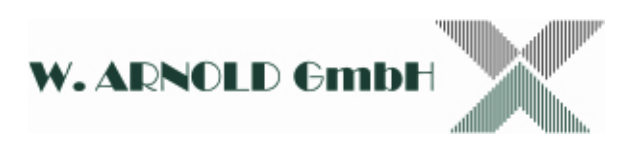

# Handbuch für den EC Freischaltleser

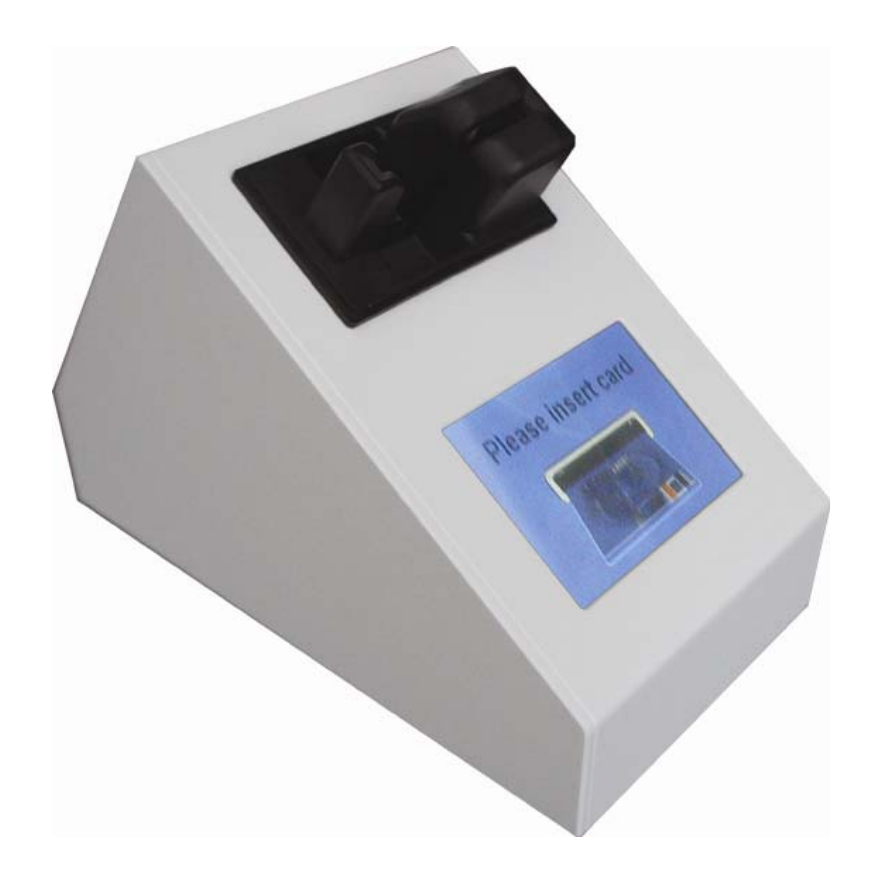

Dieses Handbuch beschreibt die Konfigurationsmöglichkeiten und die Verwaltung eines EC Freischaltlesers.

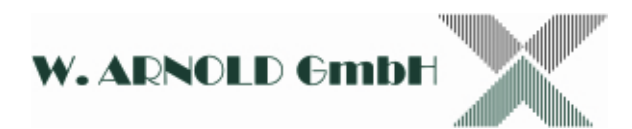

# Inhaltsverzeichnis

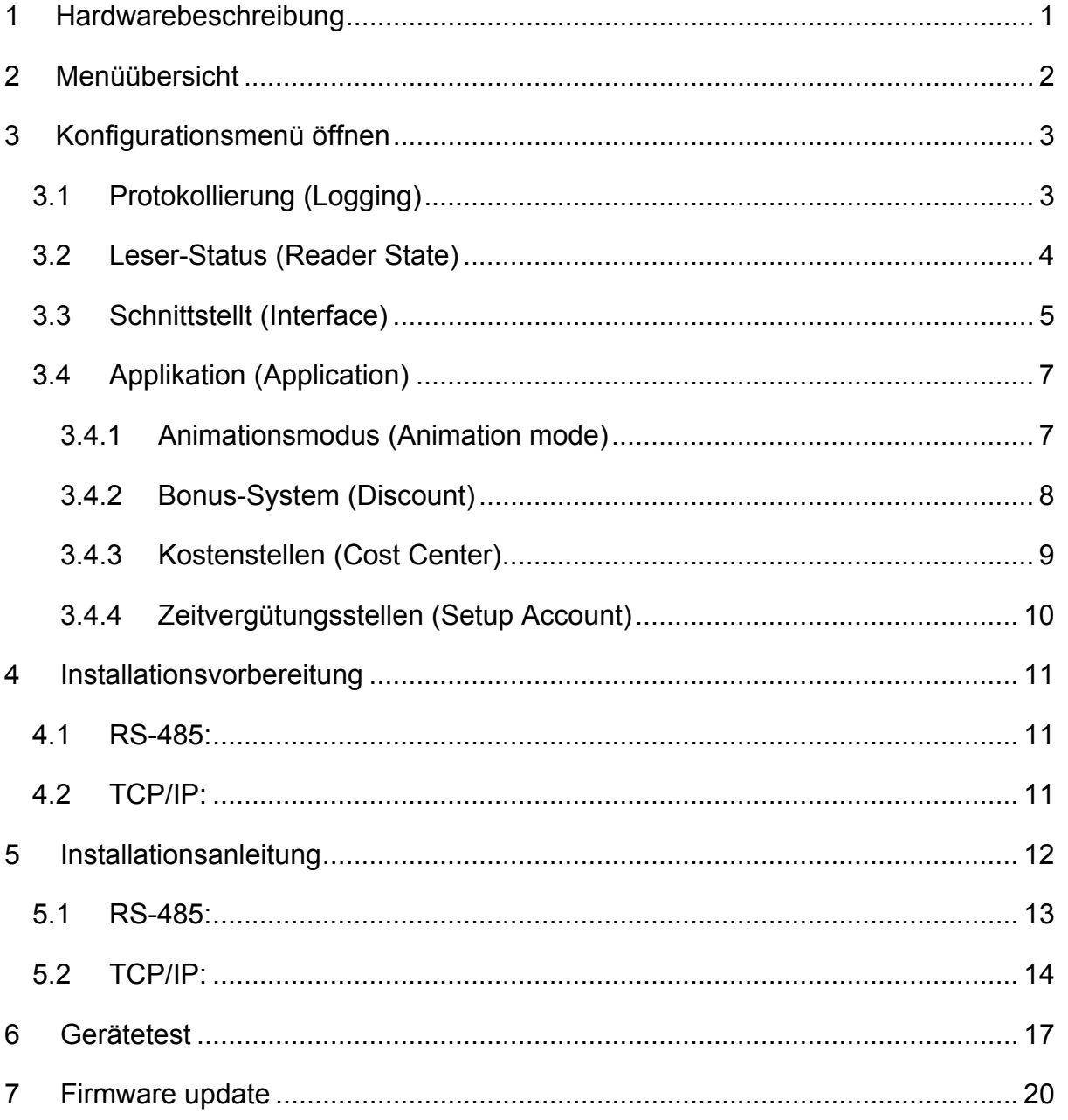

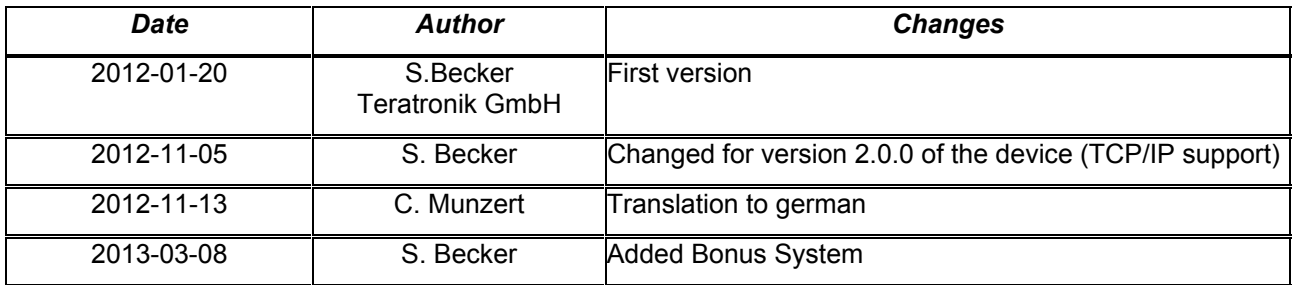

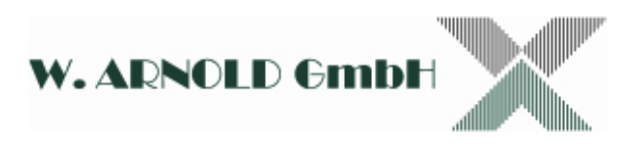

# **1 Hardwarebeschreibung**

Schnittstellen:

2x USB 2.0 Host Port: USB-A Buchse

1x USB 2.0 Geräte Port: USB-B Buchse

1x D-Sub 9 Buchse RS-485

1x RJ45 Buchse TCP/IP

1x Holstecker 5,5 mm außen 2,1 mm innen

1x SD Speicherkarten Slot (max. 2 GB)

Hardware:

320x240 Pixel TFT Displaymit resistivem Touch

V4.5 controller board

V4.5 power board 10 Watt

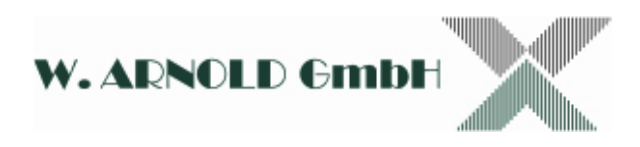

# **2 Menüübersicht**

- New Password
- Logging
	- Set date/time
	- Activate logging
	- Copyto USB
	- Back
- Reader state
	- Re-Init
	- Back
- Interface
	- Select interface
	- IP config
		- DHCP
		- **Local IP**
		- **Subnetmask**
		- **Gateway**
		- **Server IP**
		- Server Port
		- $\blacksquare$  Back
	- Bus Address
	- Baudrate
	- Timeout
	- Back
- Application
	- Animation
	- Discount
- Exit

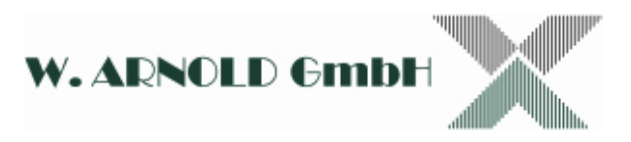

# **3 Konfigurationsmenü öffnen**

Starten Sie, um das Konfigurationsmenü zu öffnen, das Gerät neu. Stecken Sie dazu das Stromkabel ein. Sie gelangen auch über die "Reset" Funktion der Core4Manager Software in das Konfigurationsmenü, vorausgesetzt es ist ordnungsgemäß über TCP/IP angeschlossen. Während des Startvorgangs sehen Sie, bis der Leser den Initialisierungsvorgang abgeschlossen hat, im Display die Meldung "Pleasewait" und eine ablaufende Sanduhr.Wenn Sie auf dem Touch Display auf die Sanduhr oderauf dem Nummernblock der über USB angeschlossenen Tastaturden Button 5 drücken,wird das Gerät nicht in den Normalbetrieb, sondern in den Konfigurationsmodus starten.

Nachdem die Initialisierung des Kartenlesers durchgeführt wurde, erscheint im Display eine Meldung mit der Aufforderung zur Eingabe des Konfigurationspasswortes.Standardmäßig ist es die "**0000**". Nach korrekter Eingabe gelangen Sie in das Konfigurationsmenü, in welchem verschiedene Menüoptionen zu sehen sind. Möchten Sie das Passwort ändern, wählen Sie den Menüpunkt "New Password".

### **3.1 Protokollierung (Logging)**

Das Gerät bietet zu Testzwecken, oder für den Fall, dass Fehler auftreten,die Möglichkeit der Protokollierung. Alle dafür notwendigen Einstellungen finden Sie im Menüpunkt "Logging". Hier wird für jeden Tag, jedes Ereignis in einer dafür angelegten Datei abgespeichert. Die dafür nötige Ordnerstruktur wird während der Protokollierung der Ereignisse für jeden Tag automatisch generiert. Diese enthält eine Ordner für das spezifische Jahr und eine Ordner für den spezifischen Monat, die wiederum die Protokolldateien für den jeweiligen Tag enthalten.Um die korrekte Ordnerstruktur zu gewährleisten, müssen das korrekte Datum und die korrekte Uhrzeit eingestellt sein. Die erste Auswahl im Menü "Logging" ist der Punkt "Set date/time", mit welchem Uhrzeit und Datum eingestellt werden kann.Als erstes können Sie die Zeitzone wählen in dem Sie hier zwischen verschiedenen Ländern und Kontinenten wählen um danach zwischen Staaten und Städten zu wählen. Stellen Sie danachdas Datum und die Uhrzeit ein, indem Sie die Werte nach oben oder unten korrigieren. Bestäti-

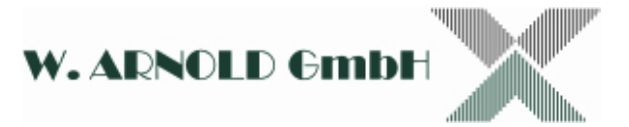

gen Sieam Ende die Auswahl. Danach gelangen Sie in den Menüpunkt der Protokollierung zurück.

Die nächste Option "Activate logging" gibt Ihnen die Möglichkeit den Protokollierungsvorgang komplett auszuschalten. Um Zugriff auf die Logdateien zu erhalten, müssen die Dateien auf ein USB-Speichergerät kopiert werden. Verbinden Sie dieses dafür mit dem USB-Anschluss des EC-Freischaltlesers und wählen Sie den Menüpunkt "Copyto USB". Auf dem Bildschirm erscheint nun für die Dauer des Kopiervorgangs eine Sanduhr. Entfernen Sie keinesfalls während des Kopiervorgangs das USB-Gerät. Prüfen Sie auch die Hinweislichter des Gerätes, bevor Sie es abstecken. Andernfalls können die Datensätze beschädigt und nicht mehr verwertbar sein. Sobald der Kopiervorgang erfolgreich abgeschlossen ist, werden die alten Logdateien des Freischaltlesers gelöscht.Dies verhindert, dass alte Dateien erneut kopiert werden. Sollte der USB-Datenspeicher bereits eine Logdatei für einen speziellen Tag haben, wird der EC Freischaltleser diese nicht überschreiben. Stattdessen wird er die neuen Informationen zu den Dateien des USB-Speichergerätes hinzufügen.

#### **3.2 Leser-Status (Reader State)**

Wählen Sie im Menü die Option "Reader State" um sich den aktuellen Status des Kartenlesers auf dem Gerät anzeigen zu lassen. Der nachfolgende Dialog bildet sowohl den aktuellen Status als auch die letzte Fehlermeldung ab. Bitte prüfen Sie, sollte es zu Problemen in der Funktionalität des Gerätes kommen, diesen Dialog als erstes. Es gibt außerdem die Möglichkeit der Initialisierung des Lesers, sollte es einen Fehler geben oder sogar eine Karte im Leser feststecken.

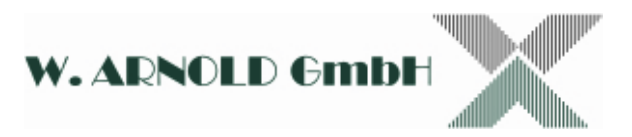

# **3.3 Schnittstellt (Interface)**

Das Menü "Interface" bietet mehrere spezifische Konfigurationseinstellungen. Als erstes haben Sie die Möglichkeit die Schnittstelle, zur Kommunikation mit dem Parksystem auszuwählen. Von dieser Auswahl ist abhängig, wie sich der Rest des Schnittstellen Menüs verändert, so dass nur die Möglichkeiten geboten werden, die für die Konfiguration relevant sind. Die folgende Tabelle zeigt alle verfügbaren Möglichkeiten der Konfiguration.

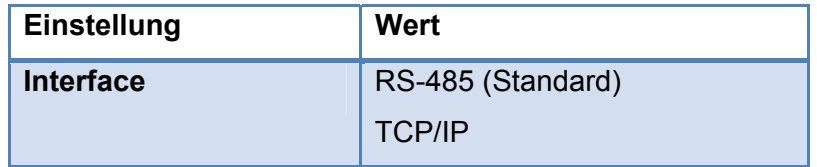

Konfigurationseinstellungen für RS-45:

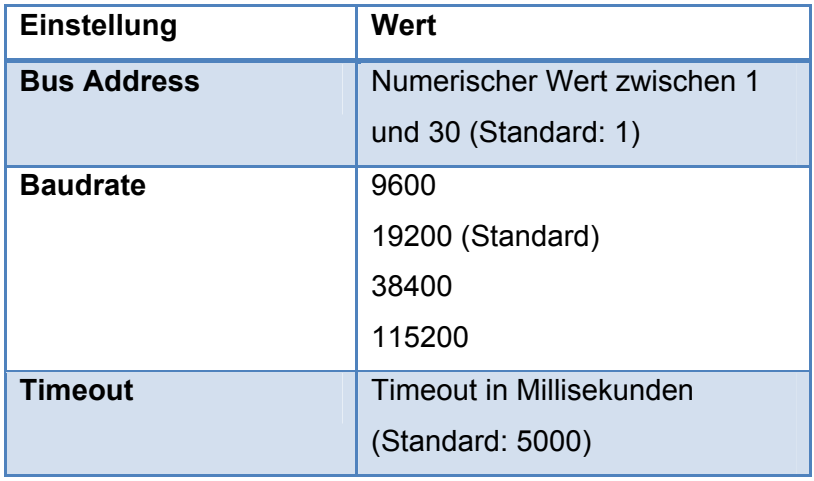

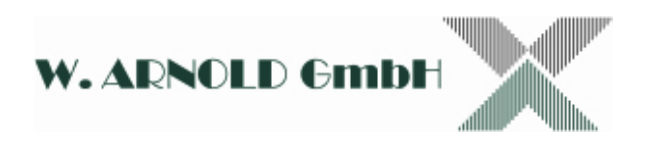

Konfigurationseinstellungen für TCP/IP:

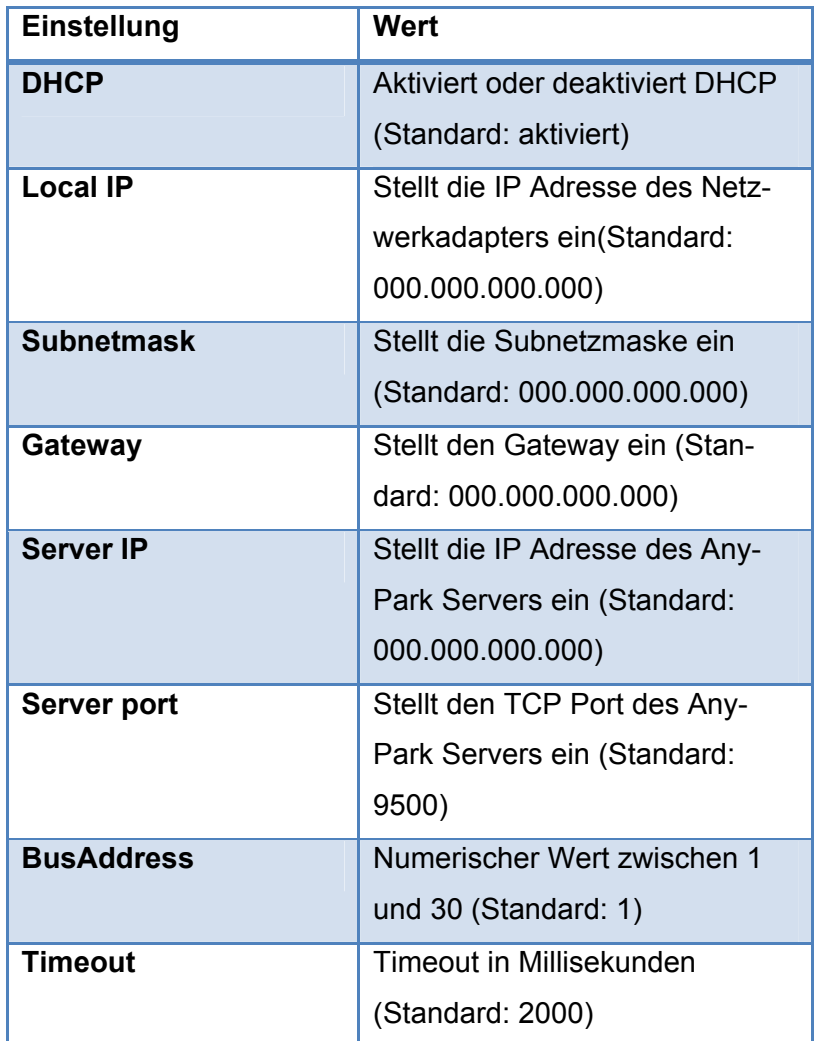

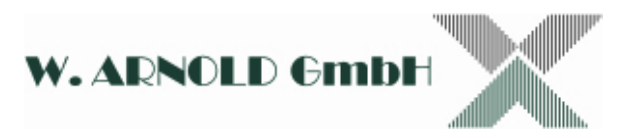

# **3.4 Applikation (Application)**

In dieser Sektion des Menüs befinden sich Optionen bezüglich der Applikation des Gerätes(In diesem Fall betrifft dies die Applikation EC-Freischaltleser). In der ersten Eben kann zwischen dem Animationsmodus und dem Bonus-System gewählt werden.

#### **3.4.1 Animationsmodus (Animation mode)**

Wenn Sie den Animationsmodus aktivieren, werden definierte Vorgänge durch vorgegebene Bilder und Animationen ersetzt. Mögliche Datenformate sind PNG und GIF mit einer Auflösung von 320 x 240 Pixeln. Die Dateien müssen in entsprechendem Format auf einer SD-Karte im SD-Karten Slot gespeichert sein. Die folgende Liste beschreibt alle möglichen Dateinamen und Abbildungen, zusammen mit den Situationen, wann diese erscheinen:

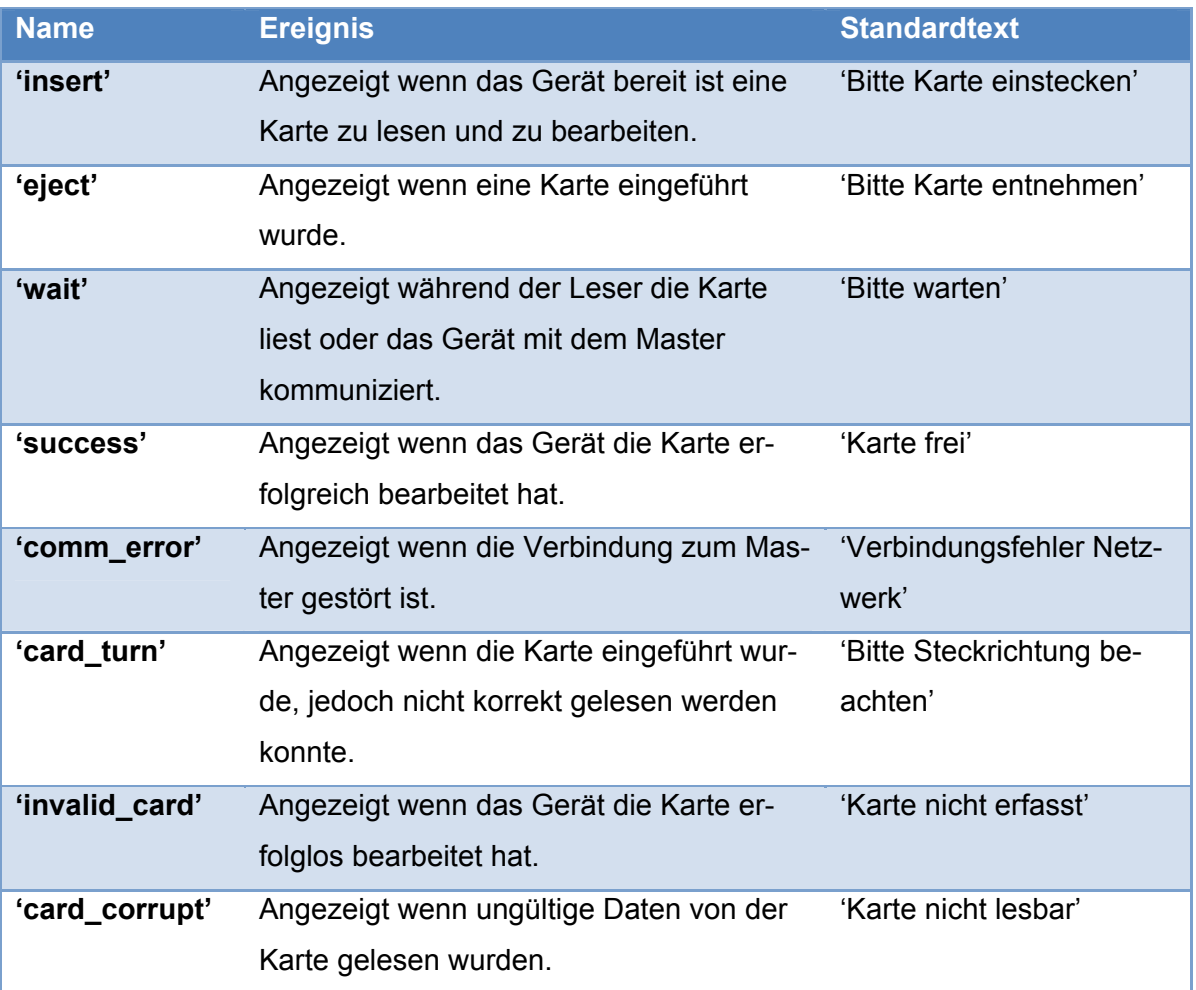

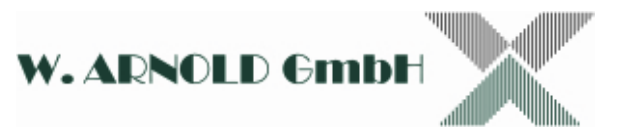

Anmerkung: Wenn der Animationsmodus aktiv ist, jedoch kein Bild oder keine Animation auf der SD-Karte zur Verfügung steht, dann wird der voreingestellte Text dargestellt.

#### **3.4.2 Bonus-System (Discount)**

Das Bonus-System bietet ausgiebige Möglichkeiten zur Konfiguration des Geräts. Um dies zu realisieren, kann als erstes der Bonus-Modus (**Discount Mode**) gewählt werden:

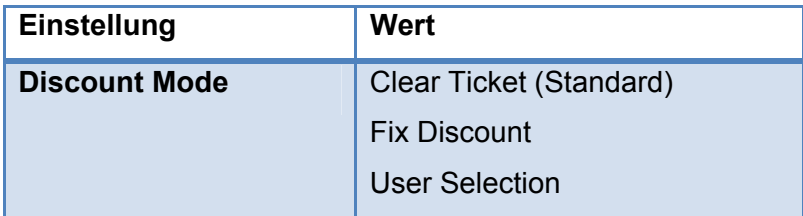

Im Freischaltmodus (**Clear Ticket**) arbeitet das Gerät mit der eigentlichen Freischaltfunktion und verrechnet die kompletten bisher angefallenen Kosten des Parkvorgangs. Zusätzlich kann dann das Menü der Kostenstellen (**Cost Center**) gewählt werden, um weitere Einstellungen bezüglich der Buchung der Kosten vorzunehmen.

Alternativ zur eigentlich Freischaltfunktion kann ein spezifischer Bonus in Minuten auf einen Parkvorgang gegeben werden. Dieser kann fest in den Optionen eingerichtet werden (**Fix Discount**) oder es kann dem Bediener überlassen werden den Bonus zu wählen (**User Selection**).Wurde der Modus **Fix Discount** gewählt, steht der Menüpunkt **Set Discount** zur Verfügung über den der Bonus ausgewählt werden kann. Darüber hinaus steht hier das Menü der Zeitvergütungsstellen (**SetupAccount**) zur Verfügung. Mit Hilfe dieser können Boni auf Konten gebucht werden.

Mit dem Modus **User Selection**kann dem Bediener bis zu fünf Optionen zur Bonuswahl gegeben werden. Hierfür stehen die Untermenüs **Set Button Count** sowie, je nach konfigurierter Anzahl, eine bestimmte Anzahl von Knöpfen (**SetButton 1-5**)zur Verfügung. Nachdem man die Anzahl der Knöpfe und damit die Anzahl der dem Bediener zur Verfügung gestellten Optionen festgelegt hat, gilt es den Knöpfen die entsprechenden Bonuswerte in Minuten zuzuordnen. Analog zum Modus **Fix Discount**

kann auch hier im Menü der Zeitvergütungsstellen (**Setup Account**) eingestellt werden, auf welche Konten gebucht werden soll.

#### **3.4.3 Kostenstellen (Cost Center)**

Das Kostenstellenmenü steht nur zur Verfügung wenn das Bonus-System auf den Modus **Clear Ticket** eingestellt wurde. Im Kostenstellenmenü befinden sich alle Optionen um auszuwählen auf welche Kostenstelle die finanziellen Werte des Parkvorgangs gebucht werden soll. Um dies zu ermöglichen bietet das Gerät die Option den Kostenstellenmodus auszuwählen. Dort finden sich vier Modi welche den bereits erörterten Modi des Bonus-Systems ähneln.

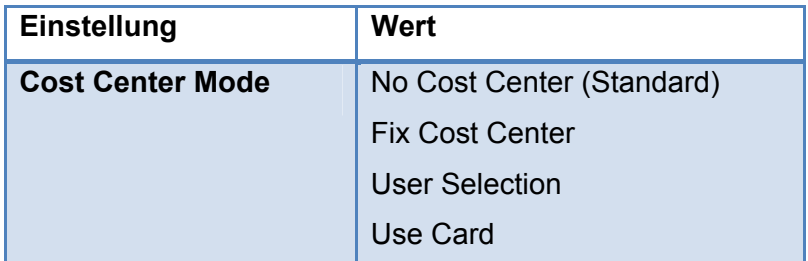

Die erste Option (**NoCost Center**)bietet die Möglichkeit den finanziellen Wert des Parkvorgangs auf keine Kostenstelle zu buchen. Wobei die zweite Option (**Fix CostCenter**) das Gerät auf einevon insgesamt zehn Kostenstellen konfigurieren lässt, auf die jeder Freischaltvorgang gebucht wird. Um dem Bediener die Auswahl zu ermöglichen, kann die dritte Option (**User Selection**) ausgewählt werden. Wie auch bei der Konfiguration der Boni, kann dadurch festgelegt werdenwie viele und welche Auswahlmöglichkeiten dem Bediener zur Verfügung stehen. Als letztes besteht hier noch die Möglichkeit (**Use Card**) die Auswahl der Kostenstelle über eine spezifische Kostenstellenkarte zu ermöglichen. Wird diese Option ausgewählt, kann vor oder nach Einstecken der EC-Karte die Kostenstellenkarte eingesteckt werden um damit die Kostenstelle auszuwählen auf die der finanzielle Wert des Parkvorgangs gebucht werden soll. Dabei kann über die Menüeigenschaft **Set Timeout**konfiguriert werden, nach welcher Zeit das Gerät wieder zurück setzt wenn keine gültige Karte eingesteckt wurde. Wurde also die Kostenstellenkarte eingesteckt, muss die EC-Karte nachgesteckt werden bevor der Timeout abgelaufen ist.

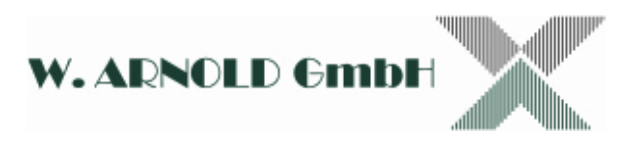

#### **3.4.4 Zeitvergütungsstellen (Setup Account)**

Da die Funktionalität der Kostenstellen sich auf den **Clear Ticket** Modus beschränkt, bieten die Modi **Fix Discount** und **User Selection** die Möglichkeit auf Zeitvergütungsstellen zu buchen. Die Einstellungen dafür finden sich im Menü **Setup Account**. Dort kann zuerst der **Account Mode** eingestellt werden. Hier stehen dieselben Auswahlmöglichkeiten zur Verfügung wie auch bei den Kostenstellen.

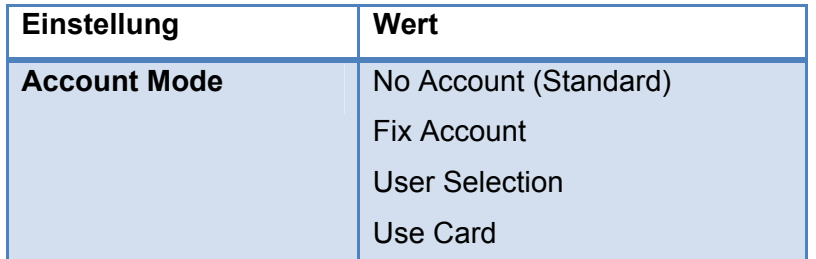

Somit kann als Zeitvergütungsstellenmodus zwischen **No Account**, **Fix Account**, **User Selection** und **Use Card** gewählt werden. Wobei auch hier mit dem Modus **No Account** auf keine Zeitvergütungsstelle und mit **Fix Account** auf eine fest hinterlegte Zeitvergütungsstelle gebucht wird. Natürlich wird im Modus **User Selection** wieder die Möglichkeit geboten die Anzahl der Optionen des Bedieners zu konfigurieren. Auch hier können wieder bis zu fünf Knöpfe konfiguriert werden, wobei jeder Knopf mit einer von insgesamt zwanzig Zeitvergütungsstellen belegt werden kann. Der Bediener bekommt bei einem Vorgang die Auswahl mit der entsprechenden Anzahl an Knöpfen angezeigt und kann dort wählen auf welche Zeitvergütungsstelle der Bonus in Minutenwert gebucht werden soll. Und als letztes besteht auch hier die Möglichkeit, dass der Bediener sich mit einer Zeitvergütungsstellenkarte ausweist und durch die Karte die jeweilige Zeitvergütungsstelle gewählt wird. Um die Zeit zum Nachstecken der zweiten Karte zu limitieren, steht auch hier das Menü **Set Timeout** zur Verfügung.

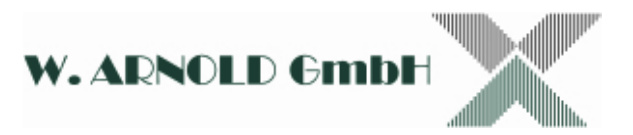

# **4 Installationsvorbereitung**

Bevor Sie den Freischaltleser installieren möchten, sollten Sie verschiedene Informationen einholen, um den Installationsprozess einfach und problemfrei zu gestalten.

Dabei ist es als erstes notwendig zu wissen, ob das Gerät direkt an den RS-485 Bus des Parksystems angeschlossen werden soll oder über eine TCP/IP Verbindung mit dem Parksystem kommunizieren soll.

#### **4.1 RS-485:**

Wenn Sie das Gerät direkt an den RS-485 Bus des Parksystems anschließen, sollten Sie zwei Dinge vorher feststellen:

- Bus Adresse
- Baudrate

Die Bus Adresse bezieht sich auf die Adresse der einzelnen Geräte im RS-485 Bus des Parksystems. Jede Adresse muss zwischen 1 und 25 liegen und darf nicht mehreren Geräten gleichzeitig zugeordnet sein. Achten Sie also bitte darauf welche Bus Adressen bereits verwendet werden und wählen Sie eine Adresse im oben genannten Bereich zwischen 1 und 25 die noch frei ist.

Außerdem ist für die erfolgreiche Kommunikation die Einstellung der Baudrate relevant. Diese Baudrate bezieht sich auch auf den RS-485 Bus des Parksystems. Wichtig ist, dass die eingestellte Baudrate am Freischaltleser mit der Baudrate des RS-485 Busses des Parksystems übereinstimmt. Diese sollte standardmäßig 19200 betragen. Sollten Sie sich nicht sicher sein, welche Baudrate für den RS-485 Bus des Parksystems verwendet wird, befragen Sie bitte Ihren Handelspartner für das Parksystem. Dieser wird Ihnen dazu genauere Auskunft geben können.

#### **4.2 TCP/IP:**

Wenn Sie das Gerät über eine TCP/IP Verbindung mit dem Parksystem verbinden möchten, sollten Sie folgende Dinge vorher festlegen:

• Ist ein DHCP Server im Netzwerk vorhanden?

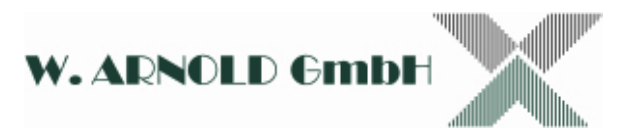

- Wenn nicht:
	- Welcher IPv4 Adresse soll der Freischaltleser bekommen?
	- Welche Subnetzmaske soll am Freischaltleser eingestellt werden?
	- Welcher Gateway soll am Freischaltleser eingestellt werden?
- Welche IP hat der PC auf dem die AnyPark Software installiert ist?
- Welcher Port kann für die Kommunikation zwischen Freischaltleser und AnyPark Software verwendet werden?
- Welche Bus Adresse im RS-485 Bus des Parksystems kann verwendet werden?

Ob ein DHCP Server im Netzwerk vorhanden ist, erfahren Sie durch den zuständigen Netzwerkadministrator. Dieser kann Sie dann auch darüber informieren, welche IP Adresse, Subnetzmaske und Gateway am Freischaltleser eingestellt werden muss, sollte kein DHCP Server vorhanden sein. Außerdem wird Ihnen der zuständige Netzwerkadministrator auch sagen können, welche IP Adresse der PC, auf dem die AnyPark Software installiert ist, hat und welcher Port für die Kommunikation verwendet werden kann. Standardmäßig wird zur Kommunikation der Port 9500 verwendet. Darüber hinaus sollten Sie den zuständigen Netzwerkadministrator darüber informieren, dass eine TCP/IP Verbindung zwischen dem PC, auf dem die AnyPark Software installiert ist, und dem Freischaltleser über festgelegtem Port hergestellt werden muss. Gegebenenfalls muss dieser Änderung an den Routern und/oder der Firewall im Netzwerk durchführen.

# **5 Installationsanleitung**

Um den EC Freischaltleser zu konfigurieren und problemlos in ihr System zu integrieren, müssen verschiedene Informationen vorhanden sein. Hier finden Sie eine kurze Beschreibung welche Informationen Sie unter welchen Umständen sammeln müssen.

#### Anschlussart:

Soll das Gerät direkt mit dem RS-485 Bus des Parksystems verbunden werdenoder

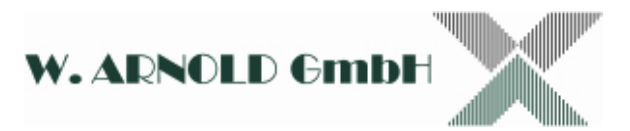

soll das Gerät über eine TCP/IP Verbindung mit dem Parksystem verbunden werden? Bitte beachten Sie jedoch, dass das Gerät nur den IPv4 Standard unterstützt!

#### **5.1 RS-485:**

Um das Gerät mit dem RS-485 Bus des Parksystems zu verbinden, müssen folgende Schritte durchgeführt werden:

1. Die D-Sub 9 Buchse des Freischaltlesers muss mit dem RS-485 Bus des Parksystems verbunden werden. Folgende Darstellungbeschreibt die Kontaktbelegung der Buchse:

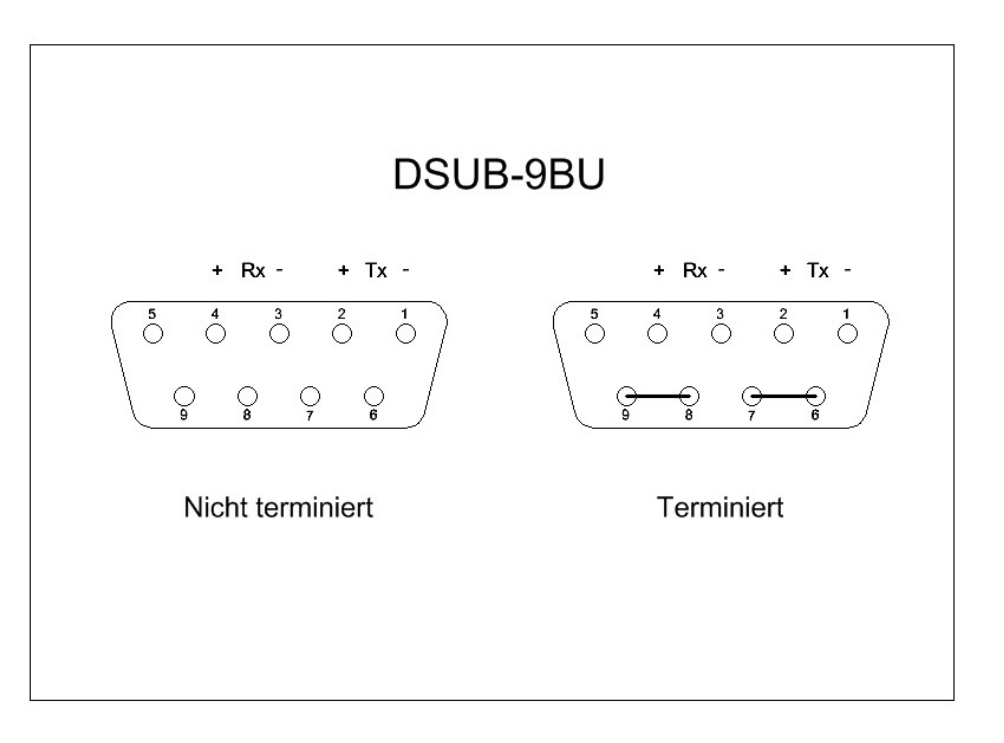

- 2. Als nächstes muss das Gerät so eingestellt werden, dass es über den RS-485 Bus kommunizieren kann. Dazu wählen Sie bitte in folgendem Menü die Option ..RS485":
	- o Interface
		- Select Interface
- 3. Darüber hinaus muss die Bus Adresse des Gerätes für den RS-485 Bus ermittelt und eingetragen werden. Wählen Sie hierfür eine Adresse zwischen 1 und 25 aus, die im RS-485 Bus noch von keinem anderen Gerät belegt ist. Diese können Sie dann unter folgendem Menüpunkt eintragen:
	- o Interface

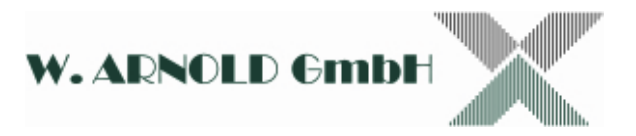

#### **Bus Address**

Beachten Sie bitte, dass Sie gegebenenfalls den eingetragenen Wert zuerst löschen müssen bevor Sie den neuen eintragen können.

- 4. Abschließend muss noch die Baudrate eingestellt werden. Diese muss mit der Baudrate übereinstimmen, welche vom Parksystem am RS-485 Bus verwendet wird. Standardmäßig ist die Baudrate 19200 eingetragen. Ob diese korrekt ist oder geändert werden muss, können Sie bei ihrem zuständigen Handelspartner des Parksystems erfragen. Sollten Sie die Baudrate ändern müssen, können Sie dies in folgendem Menü tun:
	- o Interface
		- **Baudrate**
- 5. Nun können Sie das Gerät in Betrieb nehmen.

#### **5.2 TCP/IP:**

Um das Gerät mit über eine TCP/IP Verbindung mit dem Parksystem zu verbinden, müssen folgende Schritte durchgeführt werden:

- 1. Die RJ-45 Buchse des Freischaltlesers muss mit demselben TCP/IP Netzwerk verbunden werden, mit dem auch der PC, auf dem die AnyPark Software installiert ist, verbunden ist.
- 2. Außerdem muss sichergestellt sein, dass der PC, auf dem die AnyPark Software installiert ist, eine plausible und gültige IP Adresse hat.
- 3. Als nächstes muss das Gerätso eingestellt werden, dass es eine TCP/IP Verbindung aufbauen kann. Dazu wählen Sie bitte in folgendem Menü die Option "TCP/IP":
	- o Interface
		- Select Interface
- 4. Darüber hinaus benötigt der Freischaltleser selbst eine plausible und gültige IP Adresse in dem TCP/IP Netzwerk. Sollte sich in besagtem TCP/IP Netzwerk ein sogenannter DHCP-Server befinden, kann dieser gegebenenfalls genutzt werden um dem Gerät automatisiert eine IP Adresse zuzuweisen. Befragen Sie hierfür bitte den zuständigen Netzwerkadministrator.

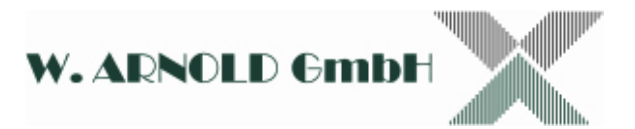

- o Um das Gerät so einzustellen, dass es vom DHCP-Server eine IP Adresse zugewiesen bekommen kann, müssen Sie im folgenden Menü die DHCP Funktion aktivieren:
	- **Interface** 
		- IP config
			- o DHCP
- o Wenn Sie keine DHCP Funktion nutzen können oder möchten, gehen Sie bitte wie in folgenden Schritten vor, um das Gerät gültig in das TCP/IP Netzwerk einbinden zu können:
	- 1. Als erstes muss dem Gerät eine lokale IP Adresse zugeordnet werden. Bitte erfragen Sie bei dem zuständigen Netzwerkadministrator welche IP Adresse sie für das Gerät vergeben können. Um die IP Adresse dann zuzuweisen, gehen Sie bitte in folgendes Menü:
		- Interface
			- o IP config
				- **Local IP**

Hier können Sie nun die IP Adresse in der Dezimalpunktschreibweise eintragen.

- 2. Auch die Subnetzmaske muss eingestellt werden. Wie auch die IP Adresse des Geräts muss auch die Subnetzmaske passend für das Netzwerk eingetragen werden. Auch diese Information können Sie bei dem zuständigen Netzwerkadministrator befragen. Um die Subnetzmaske einzutragen, gehen Sie bitte in folgendes Menü:
	- Interface
		- $\circ$  IP config
			- Subnetmask

Analog zur lokalen IP Adresse, kann auch hier die Subnetzmaske in der Dezimalpunktschreibweise eingetragen werden.

3. Die letzte Einstellung, welche notwendig ist um das Gerät gültig im Netzwerk verfügbar zu machen, ist die Gateway Adressen-

Einstellung. Wie auch zuvor, erfragen Sie diese bitte beim zuständigen lokalen Netzwerkadministrator. Um die Gateway Adresse einzutragen, gehen Sie bitte in folgendes Menü:

- Interface
	- $\circ$  IP config
		- Gateway

Wenn Sie nun auch hier wieder in Dezimalpunktschreibweise die Gateway Adresse eingetragen haben, sollte das Gerät im Netzwerk ansprechbar sein.

- 5. Der nächste Schritt besteht darin, die IP Adresse des PC, auf dem die Any-Park Software installiert ist, am Freischaltleser einzutragen. Sollten Sie nicht wissen, welche IP Adresse besagter PC hat, fragen Sie bitte hierzu den zuständigen Netzwerkadministrator. Um die IP Adresse des PC am Freischaltlesers einzutragen, gehen Sie bitte in folgendes Menü:
	- o Interface
		- $\blacksquare$  IP config
			- Server IP
- 6. Nun muss noch der Port festgelegt werden, der für die TCP/IP Verbindung verwendet wird. Standardmäßig ist der Port 9500 ausgewählt. Es ist notwendig, dass in der AnyPark Software derselbe Port ausgewählt ist, wie auch bei dem Freischaltleser eingestellt ist. Deshalb ist auch bei der AnyPark Software der Port 9500 als Standard-Port ausgewählt. Erkundigen Sie sich jedoch unbedingt bei dem zuständigen Netzwerkadministrator ob dieser Port verwendet werden darf. Sollte dies nicht der Fall sein, wählen Sie bitte in folgendem Menü einen anderen Port:
	- o Interface
		- $\blacksquare$  IP config
			- Server port

Beachten Sie bitte, dass Sie gegebenenfalls den eingetragenen Wert zuerst löschen müssen bevor Sie den neuen eintragen können. Wenn Sie den Port ändern, beachten Sie jedoch bitte, dass Sie auch den eingestellten Port in der AnyPark Software ändern müssen.

- 7. Darüber hinaus muss die Bus adresse des Gerätes ermittelt und eingetragen werden. Wählen Sie hierfür eine Adresse zwischen 1 und 25 aus, die von keinem anderen Gerät, welches mit dem Parksystem verbunden ist, verwendet wird. Diese können Sie dann unter folgendem Menüpunkt eintragen:
	- o Interface
		- Bus Address

Beachten Sie bitte, dass Sie gegebenenfalls den eingetragenen Wert zuerst löschen müssen bevor Sie den neuen eintragen können.

8. Nun können Sie das Gerät in Betrieb nehmen.

# **6 Gerätetest**

Wenn Sie einen Funktionstest des Freischaltlesers durchführen möchten, müssen vorab einige Voraussetzungen erfüllt sein. Folgend finden Sie eine Auflistung, welche Ihnen helfen soll diese Voraussetzungen zu erfüllen:

- Es muss ein funktionstüchtiges EC-Parksystem vorhanden sein, welches mindestens aus einem Master und einer Einfahrt besteht.
- Es muss außerdem ein Windows-PC mit installierter AnyPark Software zur Verfügung stehen.
- Der PC, auf dem die AnyPark Software installiert ist, muss korrekt an das Parksystem angeschlossen sein.
- Die AnyPark Software auf dem PC muss korrekt konfiguriert sein.
- Das Parksystem muss so konfiguriert sein, dass Parkgebühren anfallen wenn eine EC-Karte an der Einfahrt benutzt wurde.
- Der Freischaltleser muss korrekt angeschlossen und konfiguriert sein.
- Sie benötigen eine gültige EC-Karte.

Wenn diese Voraussetzungen erfüllt sind, kann die Funktionalität des Geräts geprüft werden. Folgen Sie dazu nachstehender Anleitung um einen korrekten Funktionstest durchzuführen:

1. Starten Sie die AnyPark Software und loggen Sie sich ein.

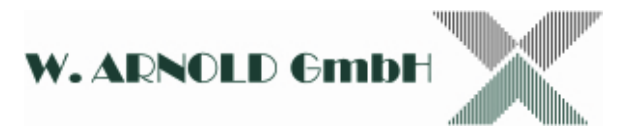

- 2. Öffnen Sie den Dialog der EC-Karten Ereignisse in der AnyPark Software unter:
	- Abrechnen
		- EC-Karten Ereignisse
- 3. Suchen Sie in der Liste nach einem Eintrag zu der EC-Karte, mit der der Freischaltleser getestet werden soll.
- 4. Sollten Sie einen Eintrag in der Liste finden, markieren Sie den Eintrag und löschen Sie diesen in dem Sie dann auf den Löschen Button klicken und den Dialog mit Ok oder Übernehmen bestätigen.
- 5. Schalten Sie nun den Freischaltleser ein und warten Sie bis dieser gestartet ist. Das Display muss nun Text "Bitte Karte einstecken" oder die dazugehörige, auf einer SD-Karte abgelegte Animation anzeigen. Sollte dies nicht der Fall sein, brechen Sie den Gerätetest ab und überprüfen Sie die Konfiguration des Geräts, so wie die Verbindung zum Parksystem, bzw. zu dem PC, aus dem die AnyPark Software installiert ist.
- 6. Führen Sie nun die EC-Karte in den Kartenschlitz des Freischaltlesers ein. Beachten Sie bitte, dass der Magnetstreifen der EC-Karte dabei auf der unteren rechten Seite sein muss.
- 7. Wenn die Karte eingeführt wurde, sollte der Freischaltleser nach ein paar Sekunden den Text "Bitte Karte entnehmen" bzw. die dazugehörige, auf einer SD-Karte abgelegte Animation anzeigen. Sollte dies nicht der Fall sein, brechen Sie den Gerätetest ab und überprüfen Sie die Konfiguration des Geräts, so wie die Verbindung zum Parksystem, bzw. zu dem PC, aus dem die AnyPark Software installiert ist.
- 8. Entnehmen Sie nun die Karte aus dem Freischaltleser. Der Freischaltleser sollte darauf hin, nach einem kurzen Moment, den Text "Karte nicht erfasst" bzw. die dazugehörige, auf einer SD-Karte abgelegte Animation, für ca. 3 Sekunden anzeigen. Sollte dies nicht der Fall sein, brechen Sie den Gerätetest ab und überprüfen Sie die Konfiguration des Geräts, so wie die Verbindung zum Parksystem, bzw. zu dem PC, aus dem die AnyPark Software installiert ist.
- 9. Verwenden Sie jetzt die EC-Karte an der Einfahrt des Parksystems.

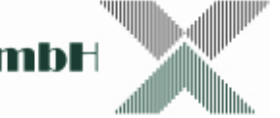

- 10. Klicken Sie nun in der AnyPark Software im Dialog EC-Karten-Ereignisse auf den Button Aktualisieren. Wenn der Aktualisierungsvorgang abgeschlossen ist, sollte in der Liste ein Eintrag für die verwendete EC-Karte auftauchen. Sollte dies nicht der Fall sein, wiederholen sie den Punkt 9 und beheben Sie das Problem.
- 11. Führen Sie nun die EC-Karte in den Kartenschlitz des Freischaltlesers ein. Beachten Sie bitte, dass der Magnetstreifen der EC-Karte dabei auf der unteren rechten Seite sein muss.
- 12. Wenn die Karte eingeführt wurde, sollte der Freischaltleser nach ein paar Sekunden den Text "Bitte Karte entnehmen" bzw. die dazugehörige, auf einer SD-Karte abgelegte Animation anzeigen. Sollte dies nicht der Fall sein, brechen Sie den Gerätetest ab und überprüfen Sie die Konfiguration des Geräts, so wie die Verbindung zum Parksystem, bzw. zu dem PC, aus dem die AnyPark Software installiert ist.
- 13. Entnehmen Sie nun die Karte aus dem Freischaltleser. Der Freischaltleser sollte darauf hin, nach einem kurzen Moment, den Text "Karte frei" bzw. die dazugehörige, auf einer SD-Karte abgelegte Animation, für ca. 3 Sekunden anzeigen. Sollte dies nicht der Fall sein, brechen Sie den Gerätetest ab und überprüfen Sie die Konfiguration des Geräts, so wie die Verbindung zum Parksystem, bzw. zu dem PC, aus dem die AnyPark Software installiert ist.
- 14. Klicken Sie nun in der AnyPark Software im Dialog EC-Karten-Ereignisse auf den Button Aktualisieren. Wenn der Aktualisierungsvorgang abgeschlossen ist, sollte in der Liste ein Eintrag für die verwendete EC-Karte auftauchen. Sollte dies nicht der Fall sein, wiederholen sie den Punkt 9 und beheben Sie das Problem.
- 15. Der Eintrag in der Liste, zugehörig zur verwendeten EC-Karte, muss in der Spalte Bezahlt ein Datum sowie die Uhrzeit anzeigen. Sollte dies nicht der Fall sein, brechen Sie den Gerätetest ab und überprüfen Sie die Konfiguration des Geräts, so wie die Verbindung zum Parksystem, bzw. zu dem PC, aus dem die AnyPark Software installiert ist.

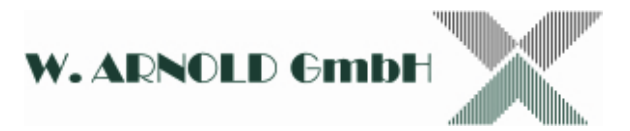

# **7 Firmware update**

Wenn die Entwicklungsfirma ein Firmware update veröffentlicht, erhalten Sie die entsprechende Datei von Ihrem Ansprechpartner. Kopieren Sie die Datei auf eine SD-Karte und stecken Sie diese in den SD-Kartenschlitz der EC Freischaltlesers. Starten Sie das Gerät anschließend neu und folgen Sie den Anweisungen auf dem Display. Entfernen Sie, nachdem der Prozess erfolgreich abgeschlossen wurde, die Karte aus dem Gerät und Starten Sie dieses neu. Der Freischaltleser wird sofort mit der neuen Firmware starten. Sollte das Update nicht erfolgreich abgeschlossen worden sein, kontaktieren Sie bitte Ihren Ansprechpartner und versuchen Sie es erneut.

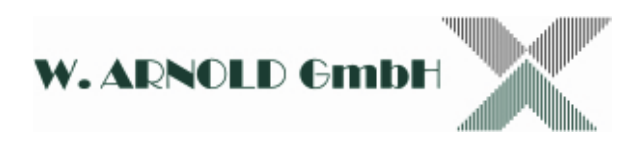

# **8 Schlussbestimmungen**

#### **Urheberrecht**

Alle Rechte sind vorbehalten. Sämtliche Fotos, Abbildungen und Texte dürfen von den Nutzern dieses Informations-Angebotes nicht für eigene Zwecke, gleich welcher Art, verwendet werden.

Jede Vervielfältigung gleich welcher Art ist grundsätzlich verboten! Jede unberechtigte Nutzung von Bildern, Bildelementen, Texten und Logos wird abgemahnt. Jeder Fall der Zuwiderhandlung löst eine Vertragsstrafe von € 5.100,00 pro Verletzungshandlung aus und verpflichtet zur Zahlung von Schadensersatz.

Ausgenommen sind schriftliche Vereinbarungen mit der W. ARNOLD GmbH.

#### **Haftungsausschluss**

Die Daten der vorliegenden Bedienungsanleitung dienen der Produktbeschreibung und sind keine zugesicherten Eigenschaften. Für fehlerhafte Informationen und sich daraus entstehende Schäden übernimmt die W. ARNOLD GmbH keine Haftung. Einzelne Eigenschaften können ohne vorherige Ankündigung geändert werden, wenn sich daraus keine Änderung der Funktionalität des Produktes ergibt.

# .W. ARNOLD GmbH

**Mörfelder Landstrasse 11 D-63225 Langen** 

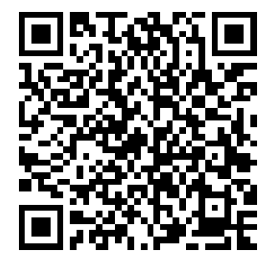

Telefon: +49 (0)6103 - 201270 Telefax: +49 (0)6103 - 977816 Internet: www.cardcontrol.com Geschäftsführer: Thomas Arnold Registernummer: HRB 31689 Umsatzsteuer Nr. DE 113593968

**E-Mail:** info@cardcontrol.com Registergericht: Amtsgericht Offenbach